# 3D Camera Photog

This software has been protected. If it is without registered, this is just for trial version only. All function still can run normally except a "SAMPLE" mark will print on the picture, and no pitch test function. If registration is needed, please press Register button (on the upper right corner of interface), then your computer will appear a dialogue with generated computer code automatically (See diagram as below). These code numbers are generated differently for each set of computer. Please send these computer code numbers, and the User ID numbers (shown on the setup capon in side of box), and or retail shop name by email to us. We will provide you a password immediately to complete registration. You also can register in our web site, so it is more convenience for us to inform you if version upgrade.

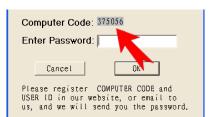

Each software can only be installed in one computer. Due to self- restriction of the computer code, it cannot be installed on another computer. The code is not valid if you replace or format your hard disk. You need to buy new password with half price.

This software can run on the WINDOW 2000 and XP. Please use 2000 or XP versions, especially that some functions are suitable use on XP.

We will keep on improving our software. Without notice if any thing in software change.

# **Important Notice**

Due to a 3D photo is composed with multi layers; the file size is very large. If you want to make a size as 20"x24", the file size will reach at 120M. We recommend using a powerful computer if essential. It is also better to run smoothly under WINDOW XP.

The Computer screen setting: 1024 x 768 pixels are better for full view. Do not use notebook computer instead of desktop computer as it has a large display setting difference.

Input file: BMP or JPG format only. Resolution can be set 300 dpi (original size), if you discover fuzzy edge appear on your final print, please increase resolution value.

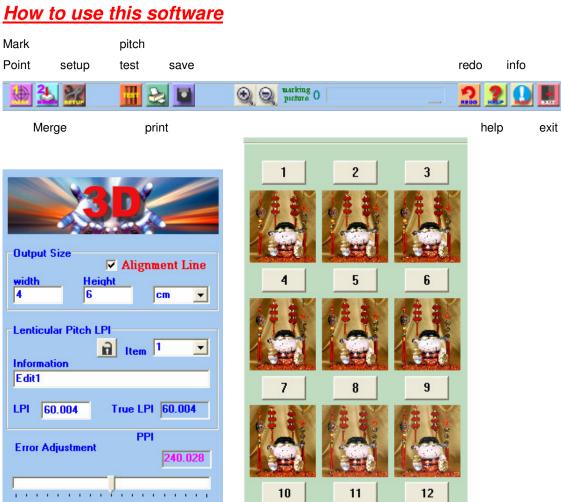

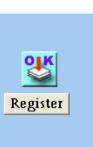

☐ Memo add on print ☐ Reminder

Memo

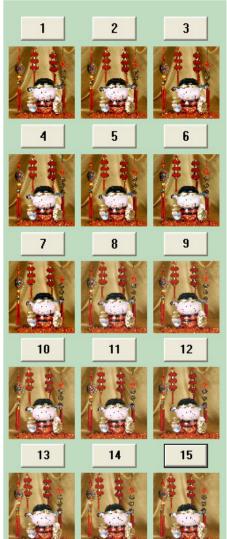

### **Making 3D Camera Photo:**

- 1. Set up
  - A. Pitch of lenticular (lpi)
  - B. Output size
- 2. Load your photos one by one in sequence (from right to left).
- 3. Press Mark Point button to start focus point marking, on each same position of photo (for example: Human eyes). You only need to mark (click) one same position on each photo. After complete to click on all photos, it will show "Mark point OK". After that, the human eyes will be a focus on the same position. On the 3D graphic, this focusing area is without convex or concave illusion, and also there is the clearest illusion (without moving during processing of this software), it seems you are taking photograph to take this point as focus.
- 4. If you feel the result is not good enough, press Mark Point button again, you can go back to focus again.
- 5. You can preview it and check the direction of move. If the direction move is wrong way, you may see the inverse 3D effect, then reload the photos again in reverse order.
- 6. Press Merge button to start photo merging.
- 7. It you need to add an alignment line on the printout, make a tick on "Alignment Line" as it is useful and convenience for you to match alignment between print out and lenticular sheet. You can align the lenticular to match the alignment line until both in position, the lines will turn to full black or white.
- 8. Save it as 'BMP' format. (Demo and not register without this save function).
- 9. After saving, you can print or use other graphic editing software (i.e. CORELDRAW) to print out or layout assembly for printing.
- 10. Match and align the printout picture with lenticular sheet, trim and glue them together.
- 11. Lenticulars info and LPI setting can be edit and save for future use.
- 12. An Error Adjustment function is use for Minor adjust the mismatch of printer and Lenticulars.

## What is a Lenticular Lens?

Lenticular lens is a special piece of plastic transparent sheet with numbers of lines (cylinder or lens) on one surface. This surface with lines on it should be face up, and the other smooth surface without lines should be face down. Otherwise, you cannot see the 3D effect through the lens.

The definition of line numbers is how many lines per inch on the lenticulars. For example, 40 LPI (Line per inch or Lens per inch) means an inch with 40 lines (lens) on it.

## **Setting Up of Lenticular Lines**

After proceed by our software, you can see number of lines on the printed photo. You need to place a lenticular lens on it to see 3D effect. The lines of the lens must be vertical aligned correctly on the lines of the photo. Use double side adhesive tape to stick both of them together. If you use our Magic Frame, you need not to stick them together because the frame can fix the position.

We supply 4 different kinds of sizes of our Magic Frame, 4R, 5R, 6R portrait and 4R landscape. If you use our Magic Frame, please set the correct LPI setting as follows.

| 4R | 4" x 6"     | 60.004 LPI | (4x6) |
|----|-------------|------------|-------|
| 5R | 5.2" x 7.5" | 47.997 LPI | (5x7) |
| 6R | 6" x 8.5"   | 41.047 LPI | (6x8) |

You must set a new LPI by your own if using other lenticular lens supplied by other company. Please enquire with supplier.

# **Testing of lenticulars lens**

When you use a new lenticular lens, or a new printer, it is necessary to take a pitch test. Or even if you take a known LPI value to print, the final printed 3D images still looks to have an irregular wrong vision, it is because the LPI pitch is not correct. Due to a minor printing error on of printer (even on the same model), you need to test a more accurate pitch to making a large 3D photo (A4 or above)

Firstly please set the test paper size (e.g. A4) for pitch test, input a known LPI value, for example 40.023, and then print out a piece of diagram with many groups of test lines. Put the lenticular lens at the top of the diagram; check each group of lines that contains minimal checkers, or even no checkers. If each group also contains checkers, please select the group contains minimal checker, and use this LPI value to test again, to find out an accurate value, until no checkers or less checkers appear on the group of lines.

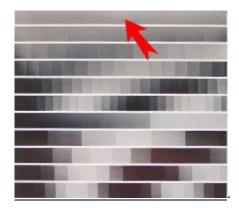

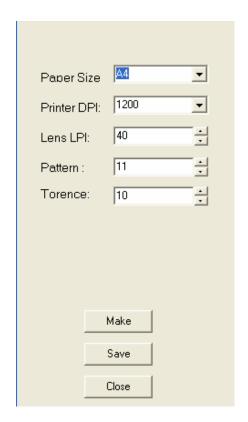

## **Start to test line**

Press the 'Pitch Test' button, and input:

#### Paper size

It is better to use A4 glossy paper, but a larger size of paper is also allowed.

#### Printer DP

Input dpi of the printer which you should use to print.

#### Lens LPI

Input a known LPI (Generally it can be provided by the supplier.)

#### Pattern amount of test lines

It means how many groups of test lines can be printed once according to the height of the test paper. The more groups of test lines are printed; the height of each group becomes shorter (thinner). It causes to find out the accurate LPI more difficultly, normally set to 11.

### Tolerance degree

Try to set 10 at the first testing. When producing the pitch test, different space between each of lines will be printed according to what the LPI value is input. Find out a nearest group with minimal checkers, input this LPI value again, and adjust the tolerance degree of this value lower then reprint. Repeat this process until you can find out a nearest LPI value.

When all setting is completed, please press 'Make' button, File can be saved for print in other graphic software (i.e. CorelDraw); For accurate reason, we do not put the print function in here, The software which you use for print out the pitch diagram, must be the same which you use to print out your final picture. This is to make sure you can get the best result. And keep the file for further reference.

Do not use the plain paper to print. It is better to use with high quality of glossy paper in order to prevent paper shrinking to affect accuracy.

Please notice when you purchase lenticular lens from other suppliers, be careful not to purchase it with poor quality. Each piece of lenticular lens has a precise structure that the distance between each line must be equal the same. Otherwise; it will be wrong matched to your 3D photo to affect quality such as wrong shadow appearance, partial unclear, dazzling, etc. Even though the best quality of lens may not be guaranteed 100% perfect, but it should provide much good quality, and the price is much valuable also.

Please read these instructions seldom as it is much helpful for you to use this software easily. And also we are looking forward to receiving your registration in our web site, or email your contact information to us. Once we have developed any upgrade version, or new read me file, we can send you right away. We can also add any Q&A from our user in the new read me file.

For further enquiries, please contact us by email

Email: software@lpi-hk.com www.lpi-hk.com